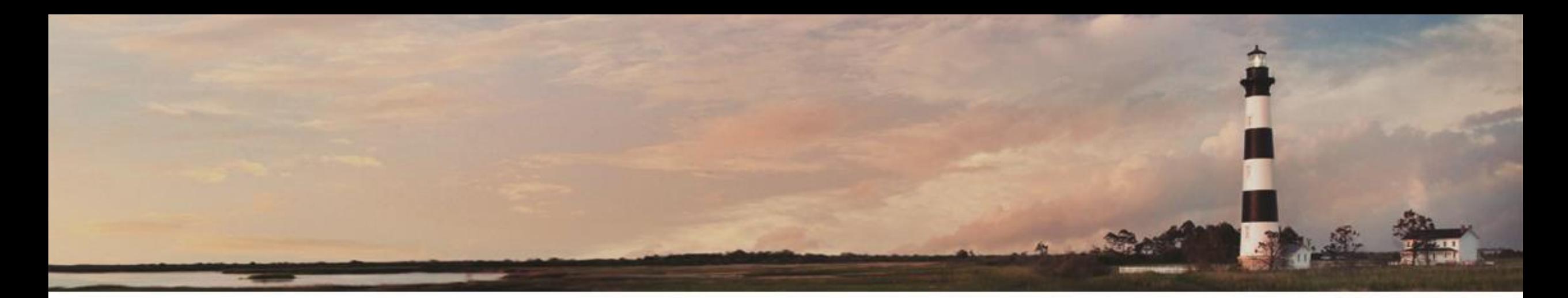

December 2015

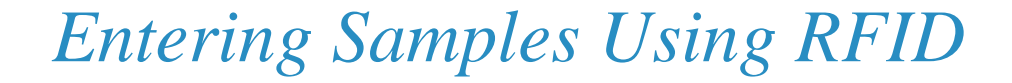

Jessica Earley, PE

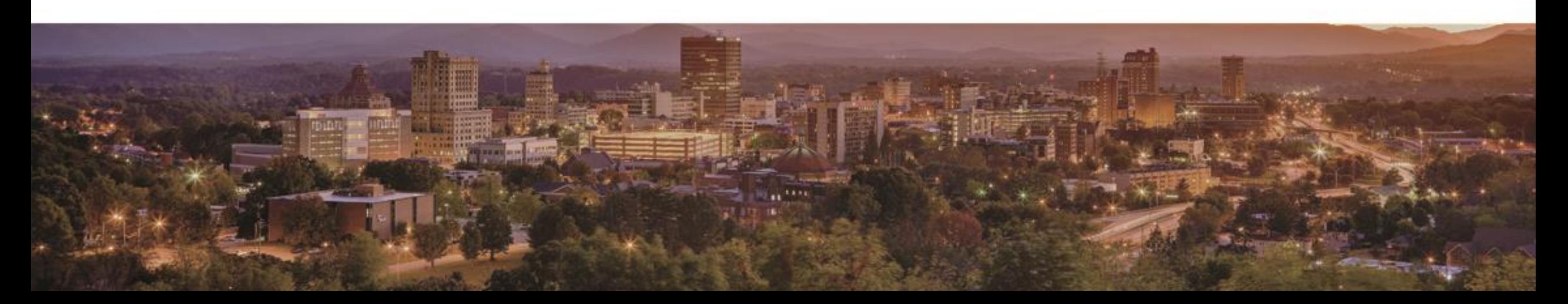

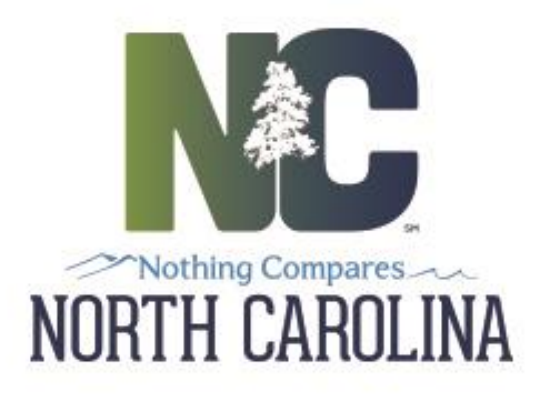

### *Topics*

- How to Enter a Sample Using a Scanner
- How to Enter a Sample Using the Ipad
- How to Tag Your Sample Before Delivering to the Lab
- Precast Lookup in the Field
- Going Forward

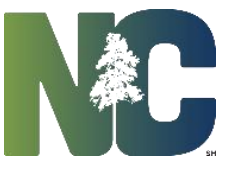

1. Begin by logging into Hicams:

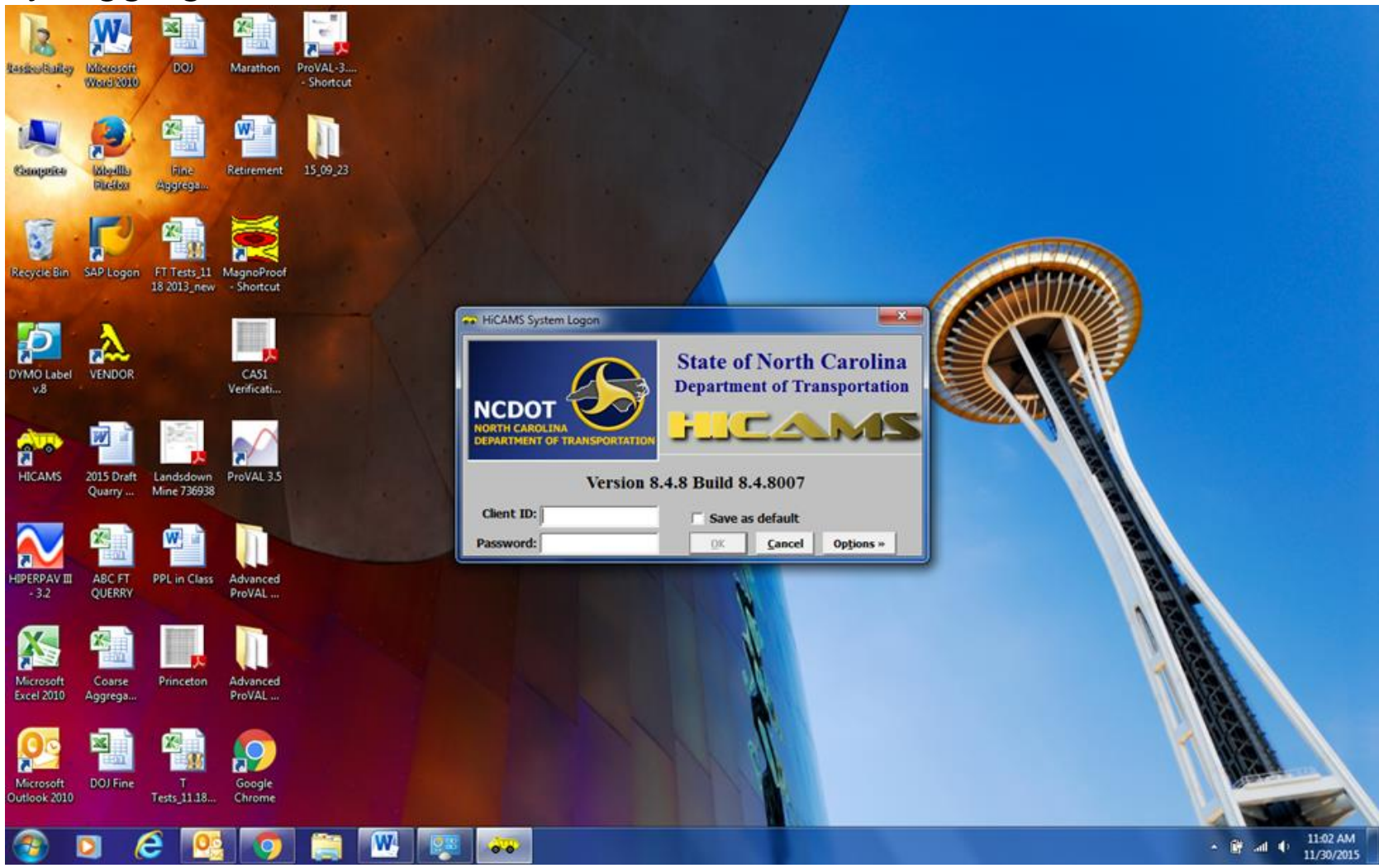

2. Go to Functions  $\rightarrow$  Sampling  $\rightarrow$  Enter Sample Details:

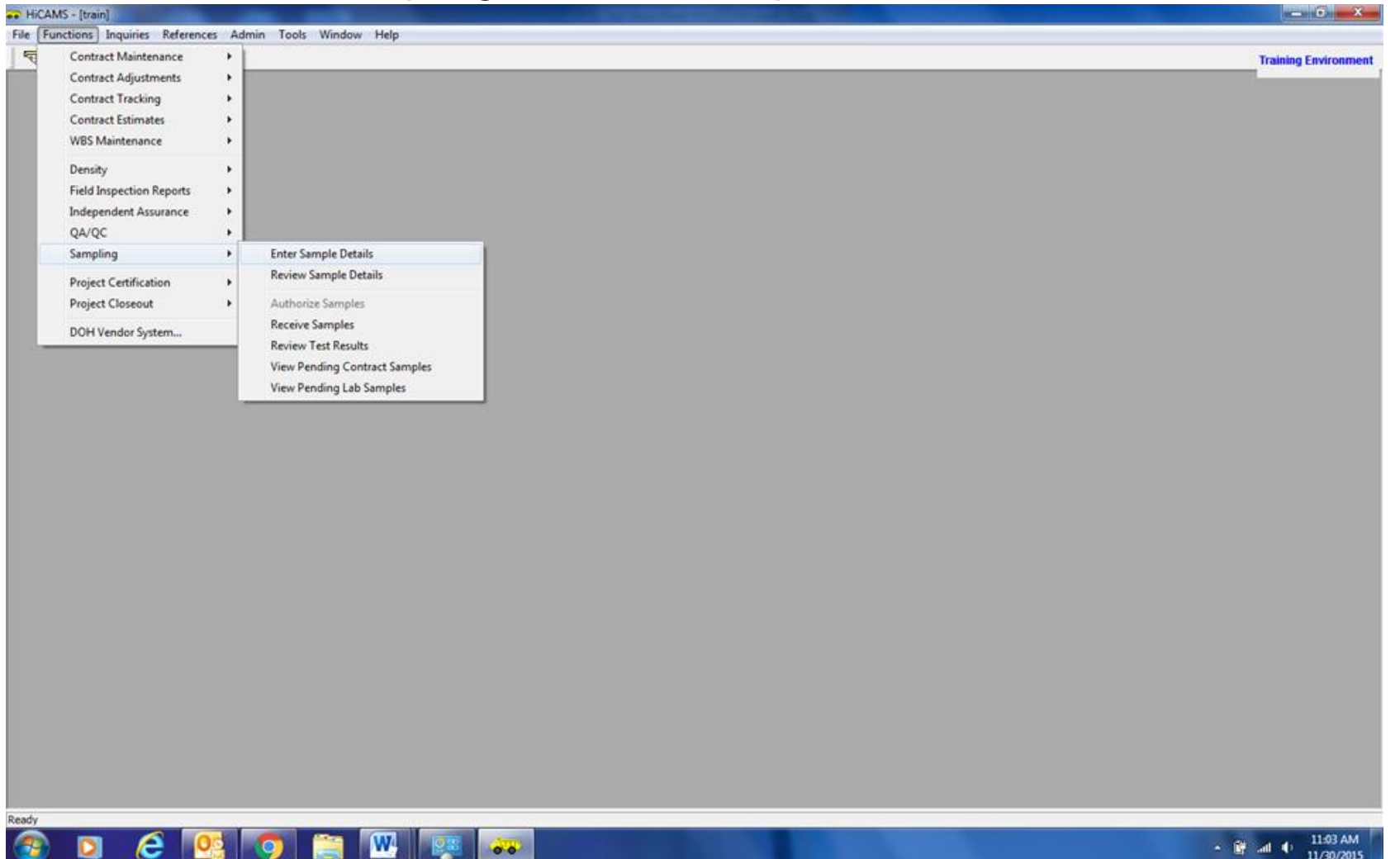

3. Enter Date Sampled (like normal):

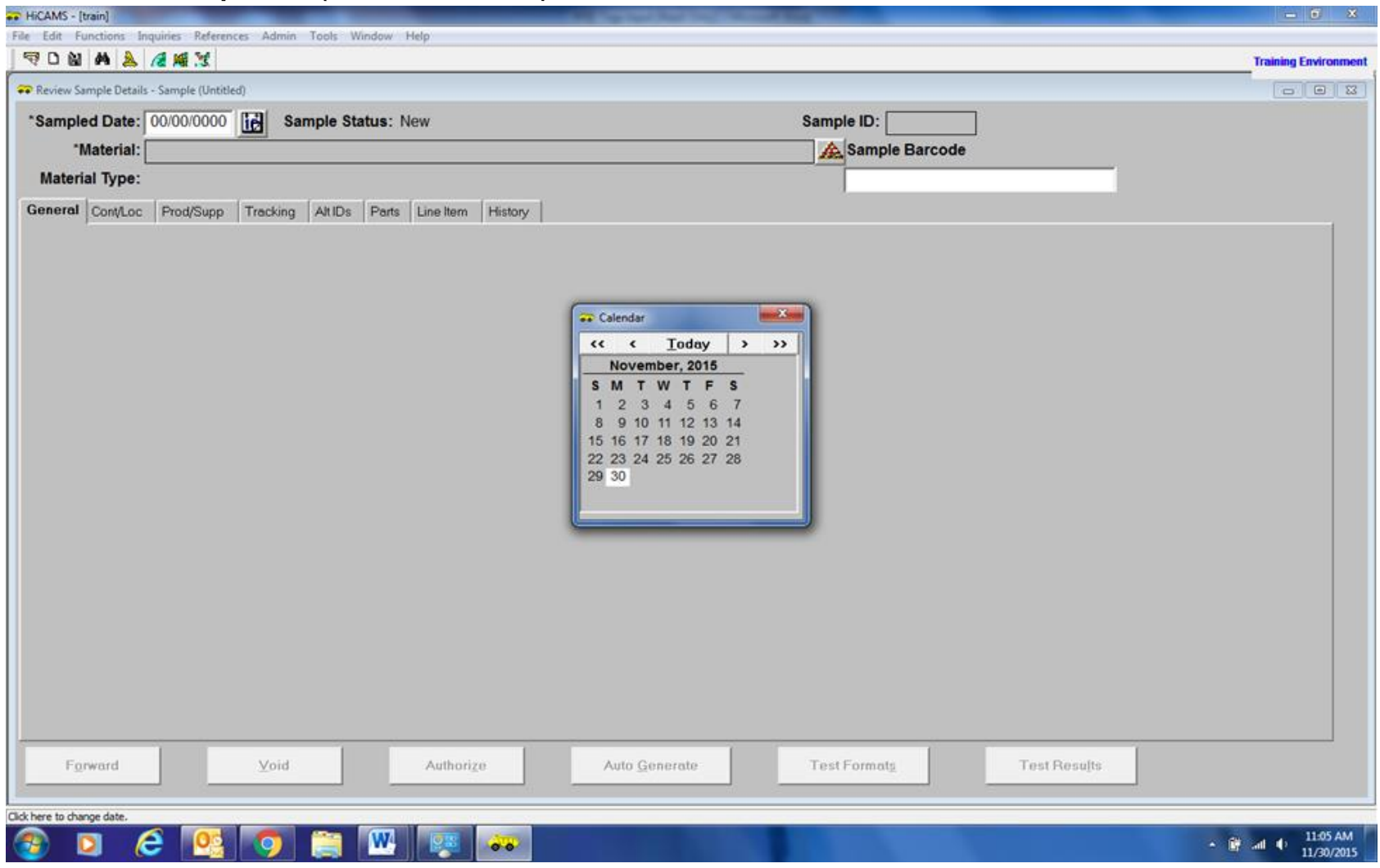

4. Enter Material Information (like normal):

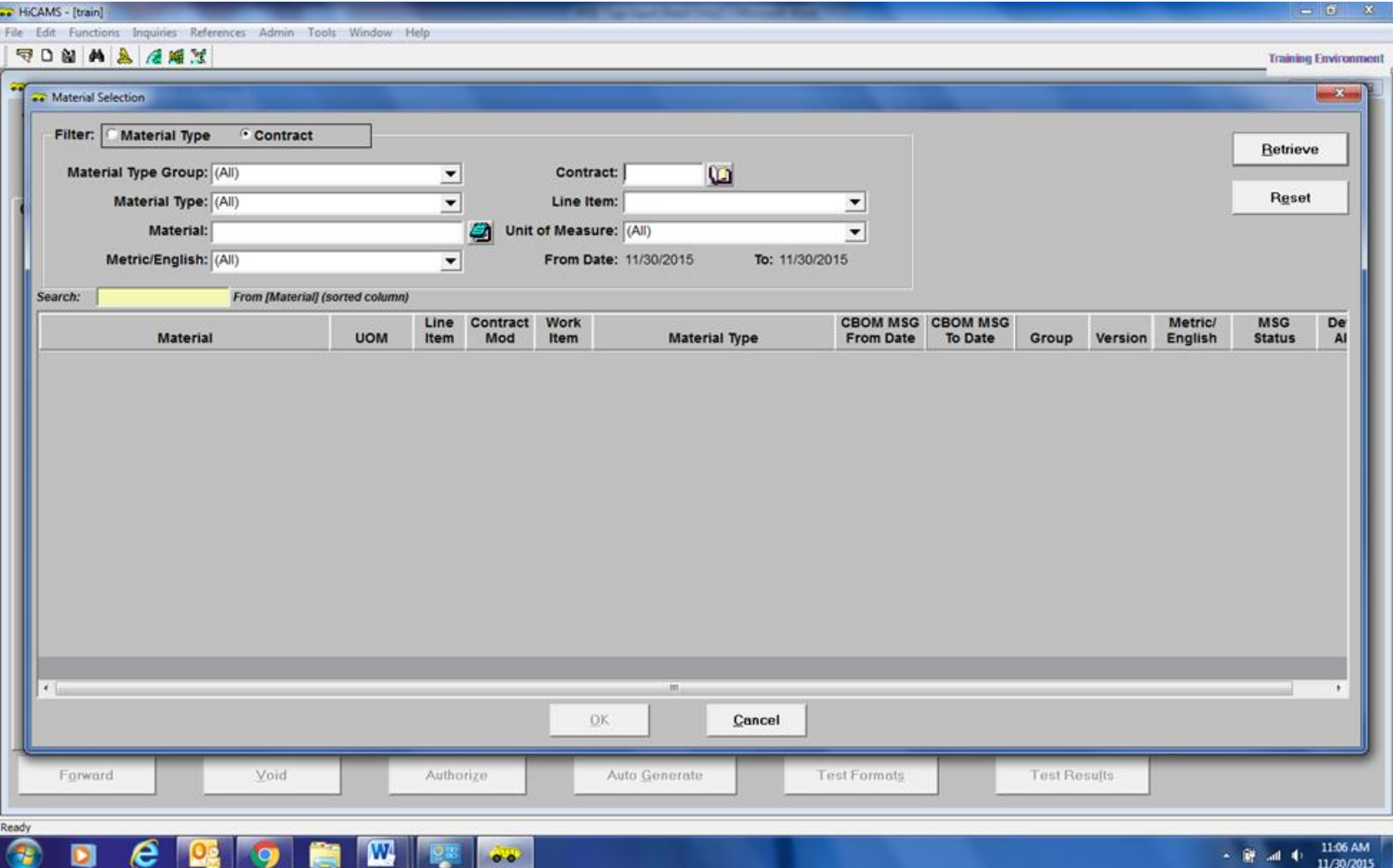

5. Once the sample window opens the cursor should automatically pop up in the Sample Barcode field:

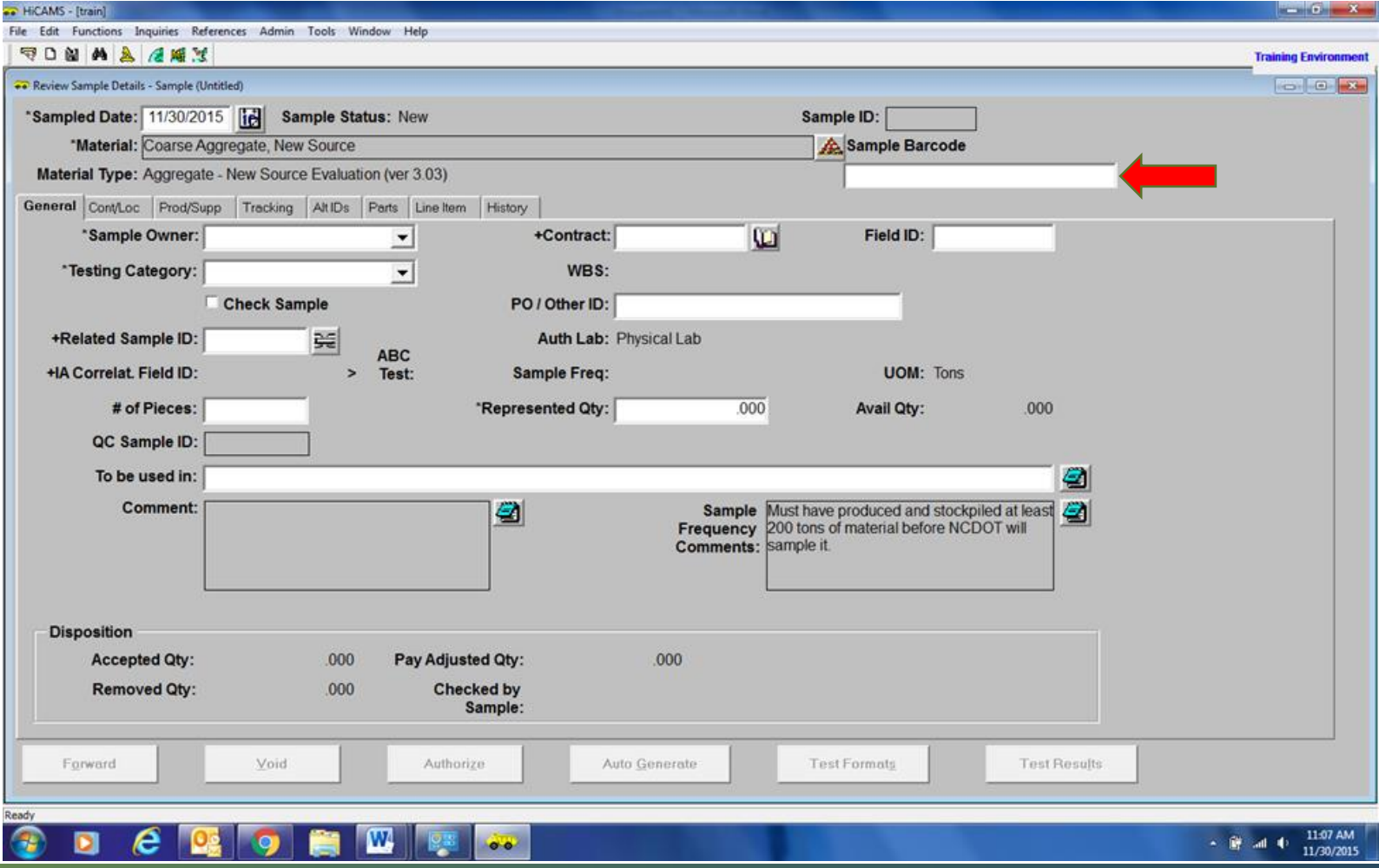

*Transportation*

6. Using a scanner, scan the tag & the barcode will go directly in the field:

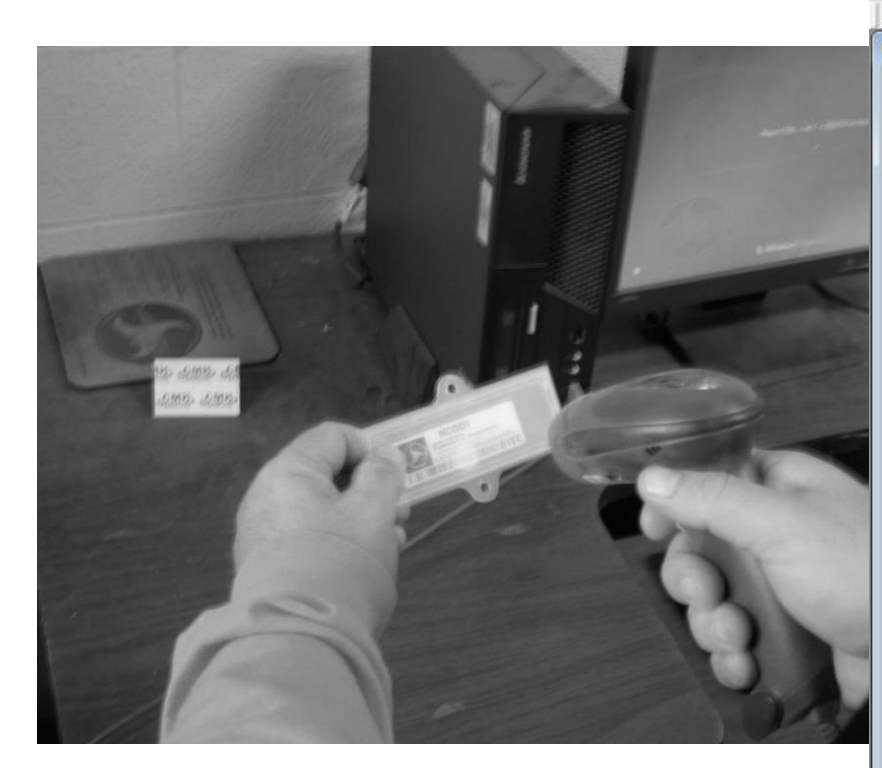

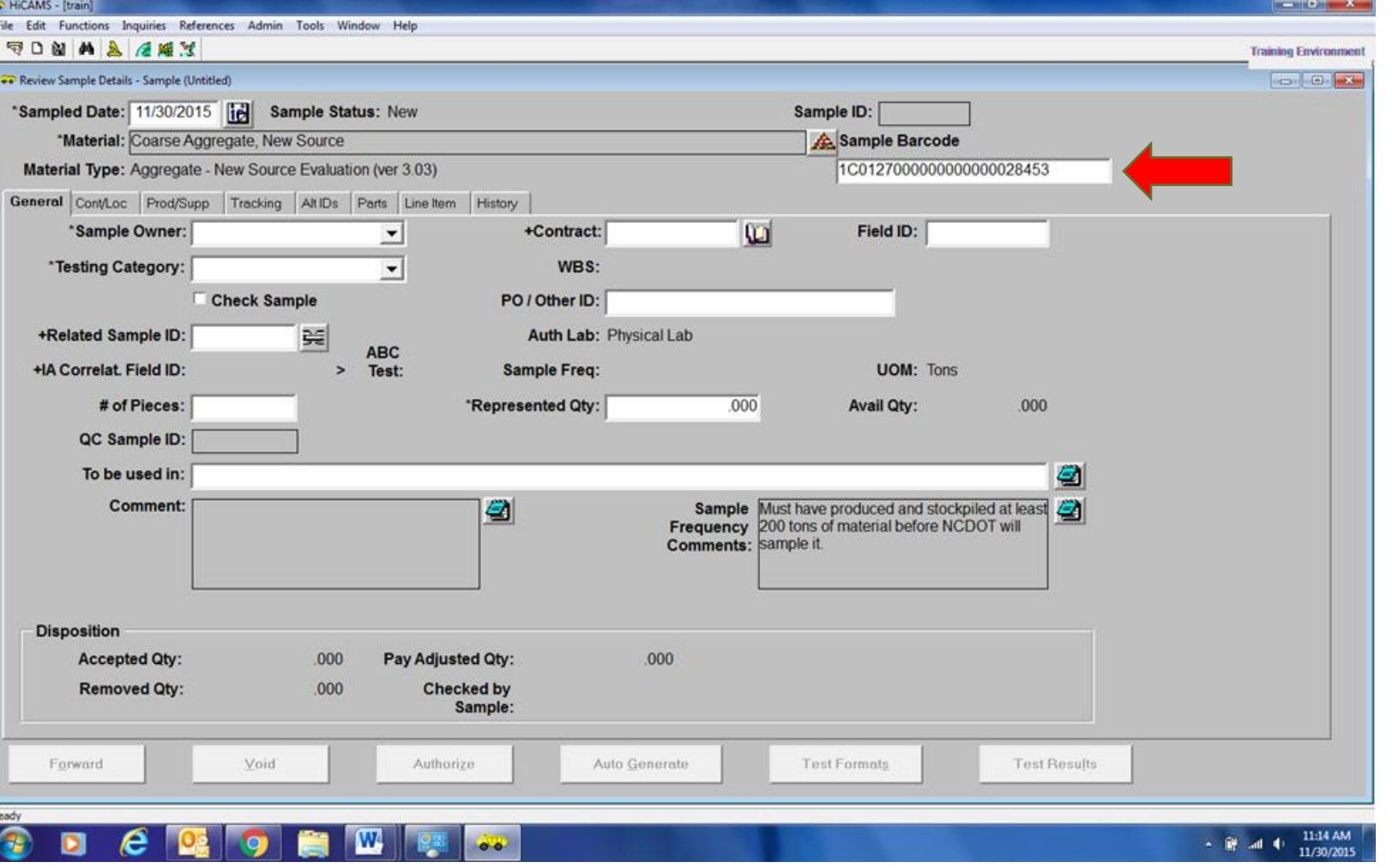

1. Open Hicams:

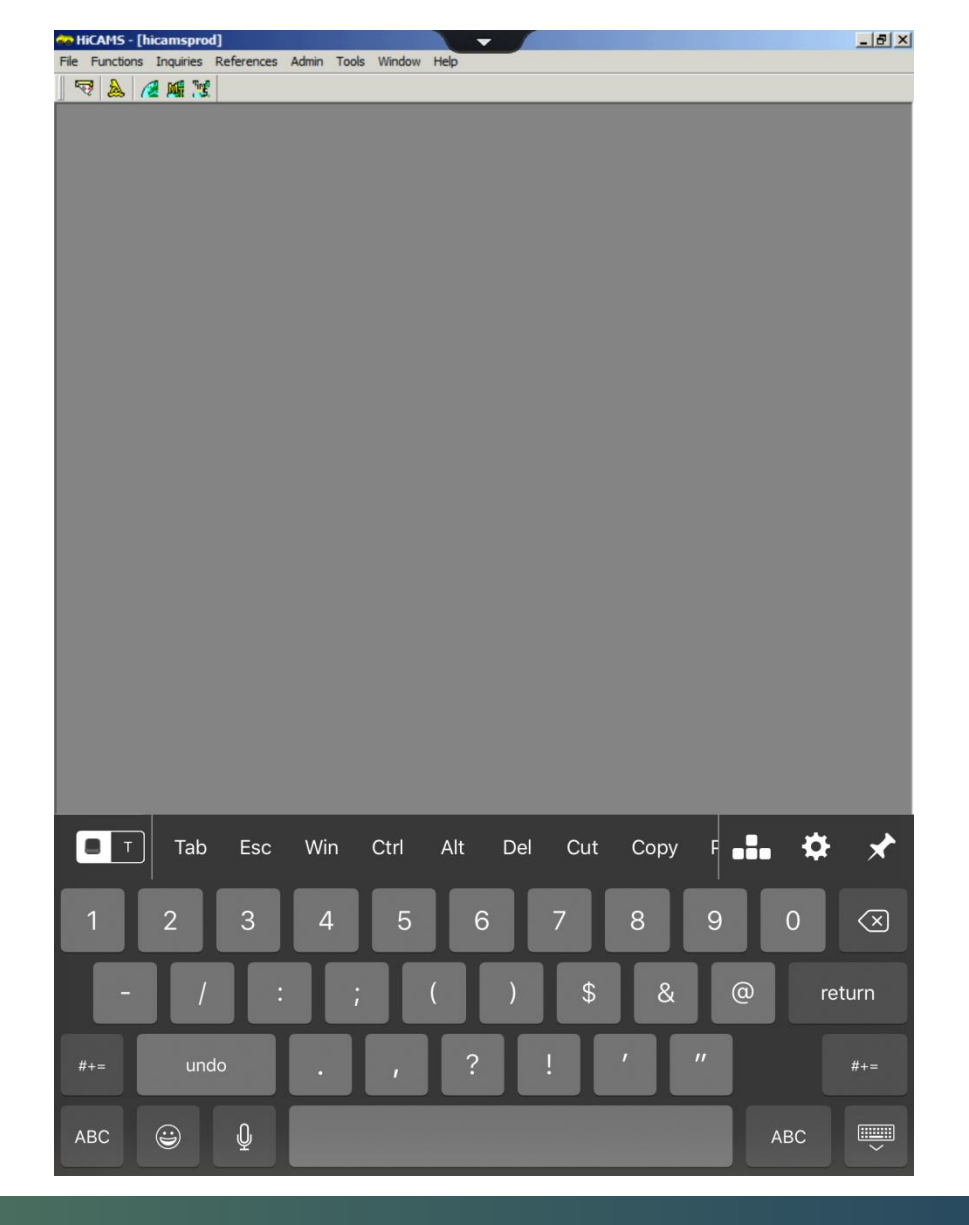

2. Go to Functions  $\rightarrow$  Sampling  $\rightarrow$  Enter Sample Details:

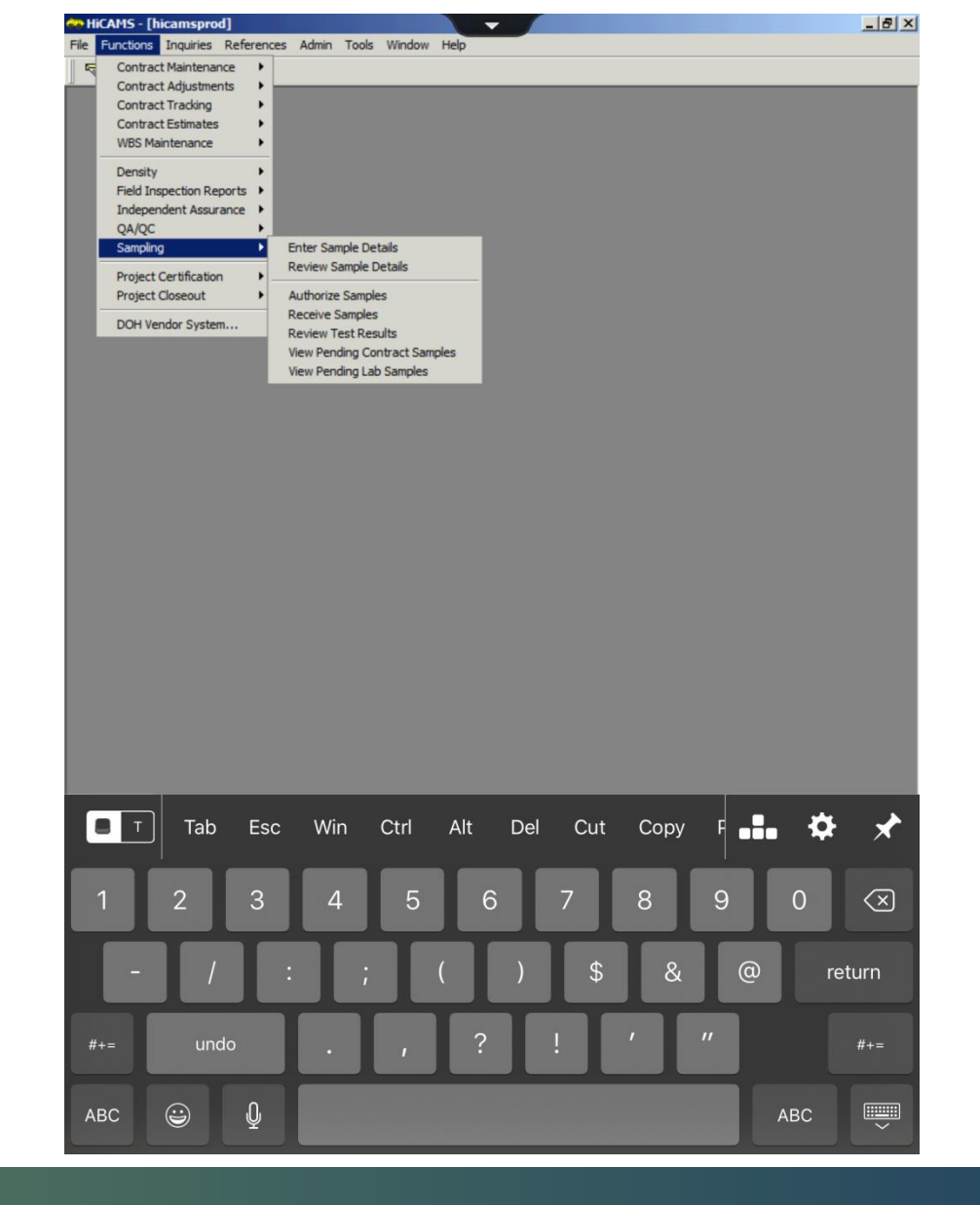

3. Once your initial sample screen comes up you can go ahead and click in the Sample Barcode field:

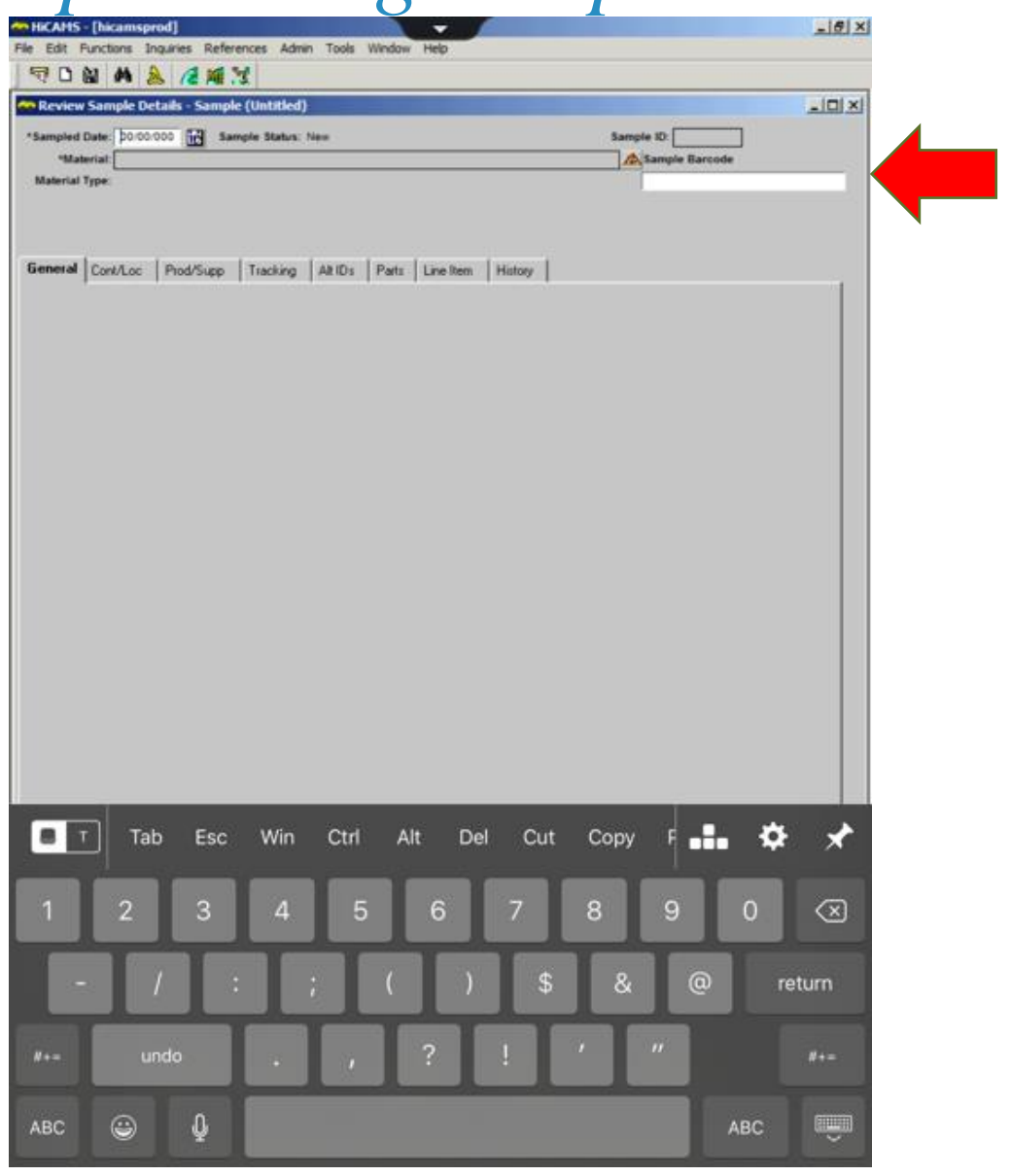

4. Minimize the Hicams screen and go to your scanning app. There are several available however "QR Scanner" App works well:

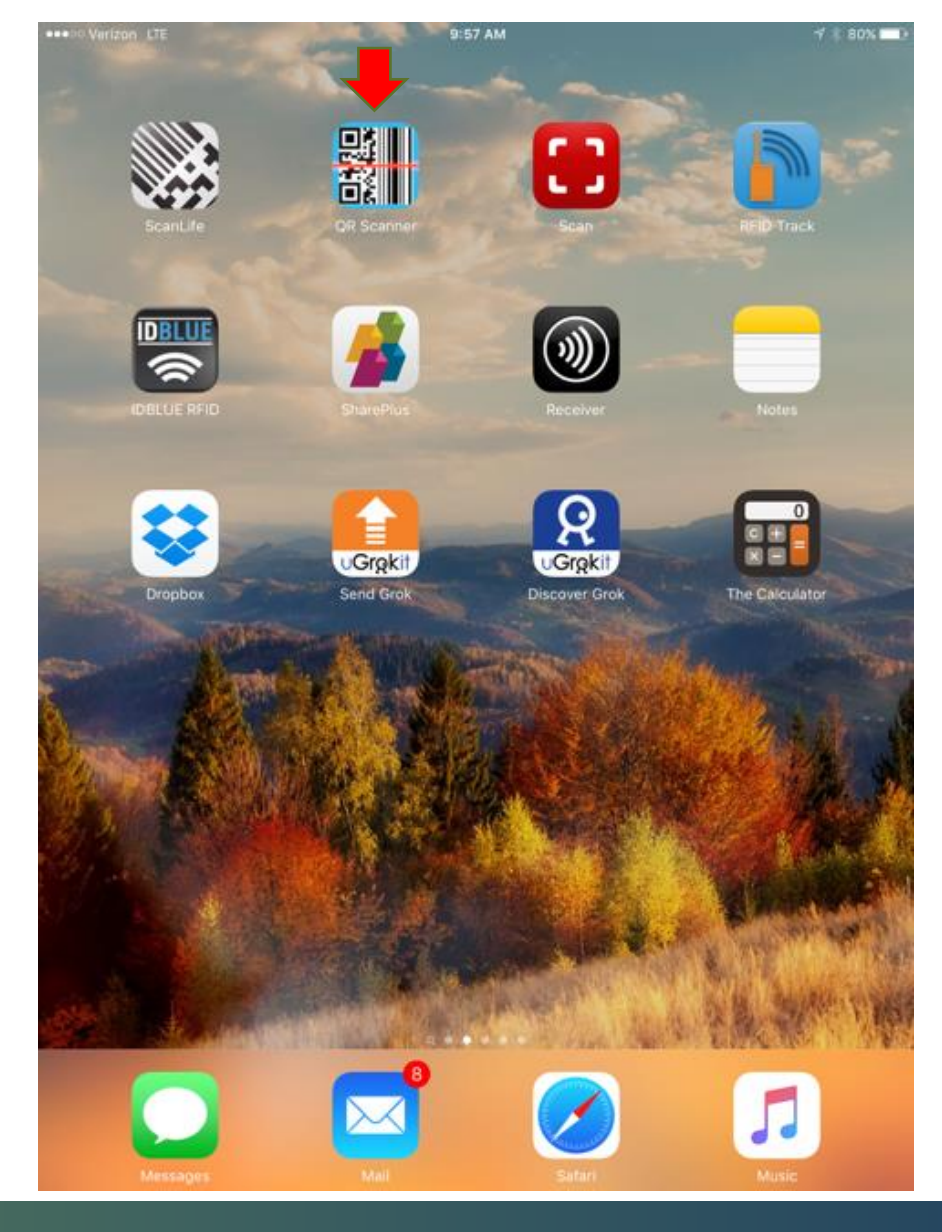

5. Next scan the tag (it will come up like you are taking a picture) and the barcode will appear on the screen, then copy the number using the "copy" button:

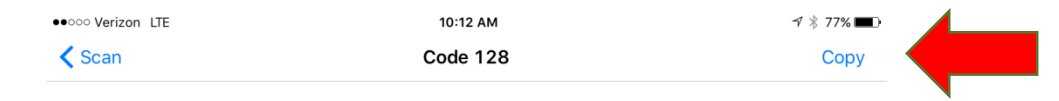

1C0127000000000000027886

 $\alpha$ 

 $\circled{1}$ 

History

 $\circ$   $\circ$   $\circ$ 

More

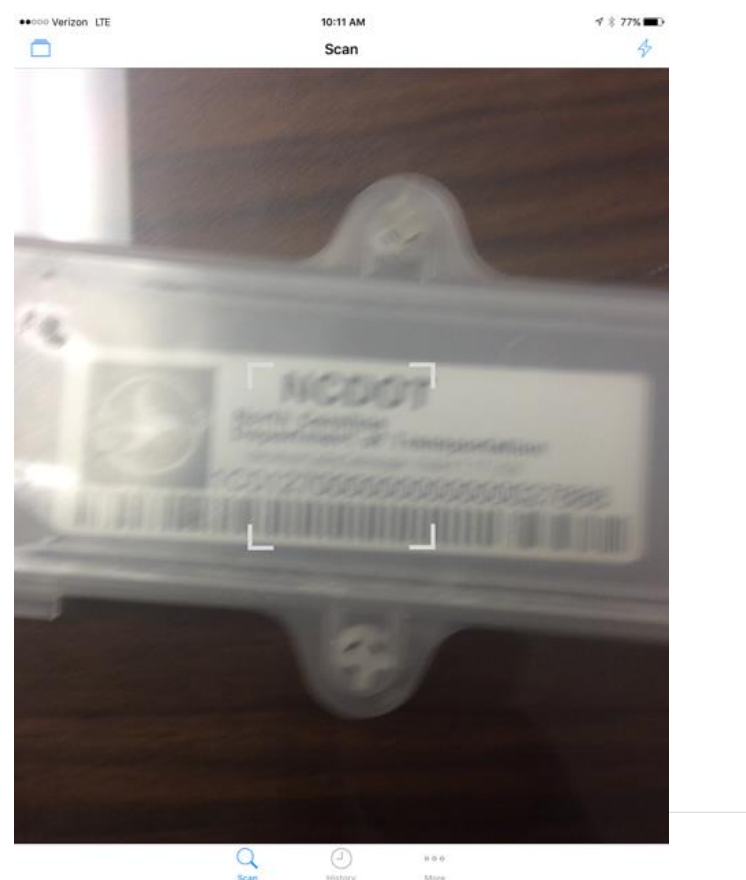

6. Go back into Hicam and click the Sample Barcode field, then hold the text field for a second until "Select, Select All, Paste" comes up:

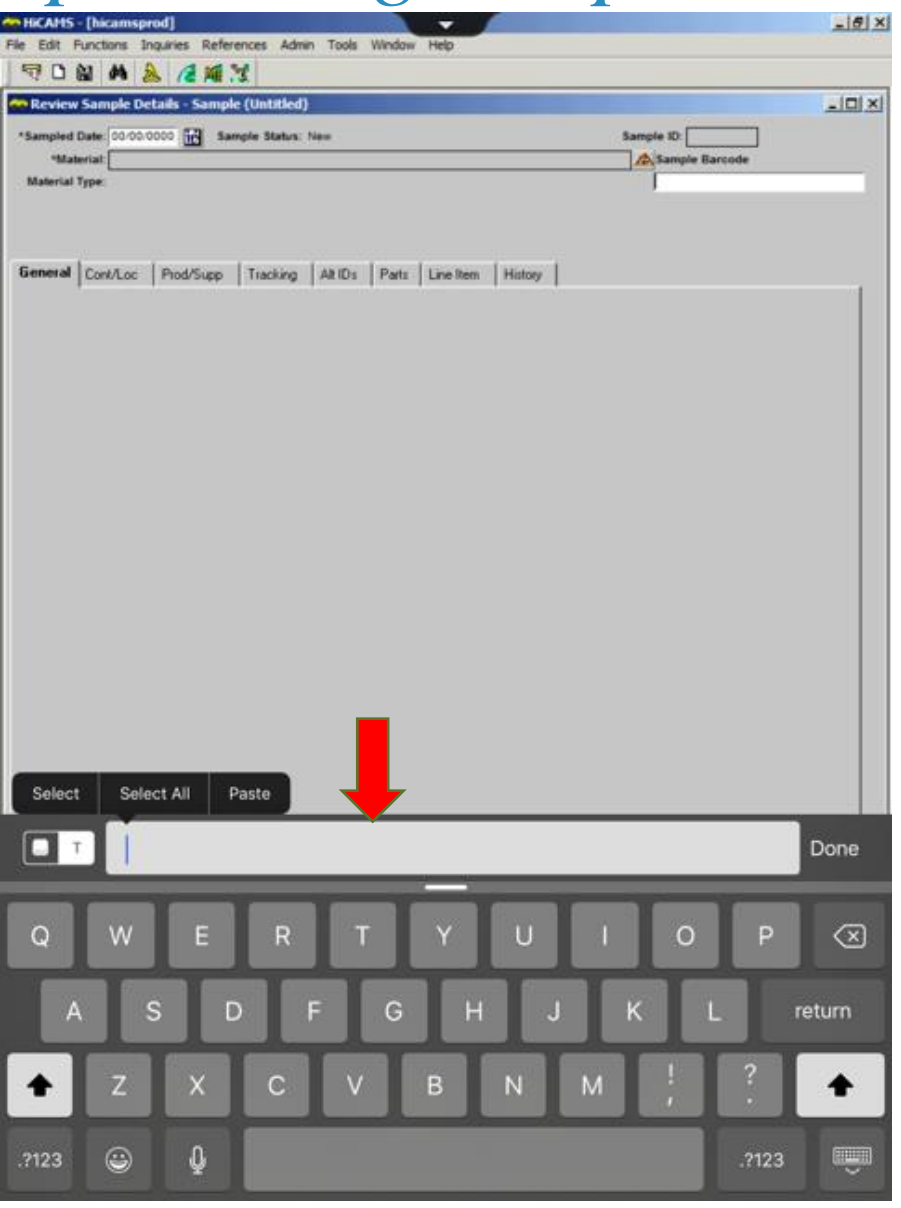

- 7. Select Paste and the barcode will come up in the field, then press the send button to the right to send it to the "Sample Barcode" field at the top.
- 8. Once this is complete you can enter your information like normal.

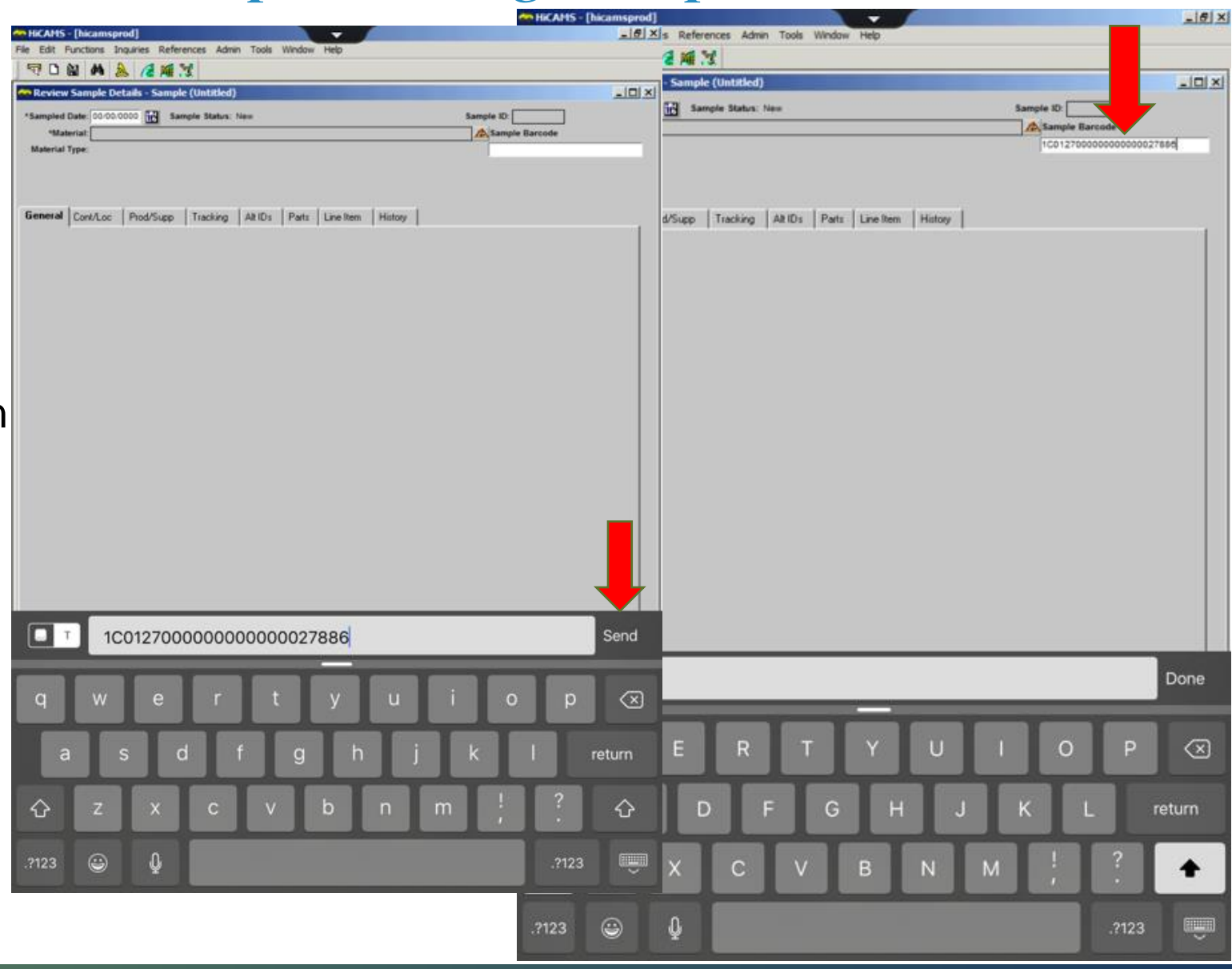

## *How to Tag Your Samples:*

- When attaching your tags to a sample please remember these key points:
	- Make sure the tag is securely attached to the sample (rubber bands, zip ties, wire,

etc.)

- Make sure the tag is visible
- Make sure all your information has been entered

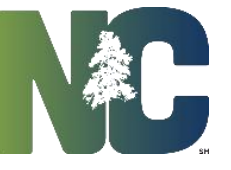

#### *Ways to Attach the Tag to the Bag:*

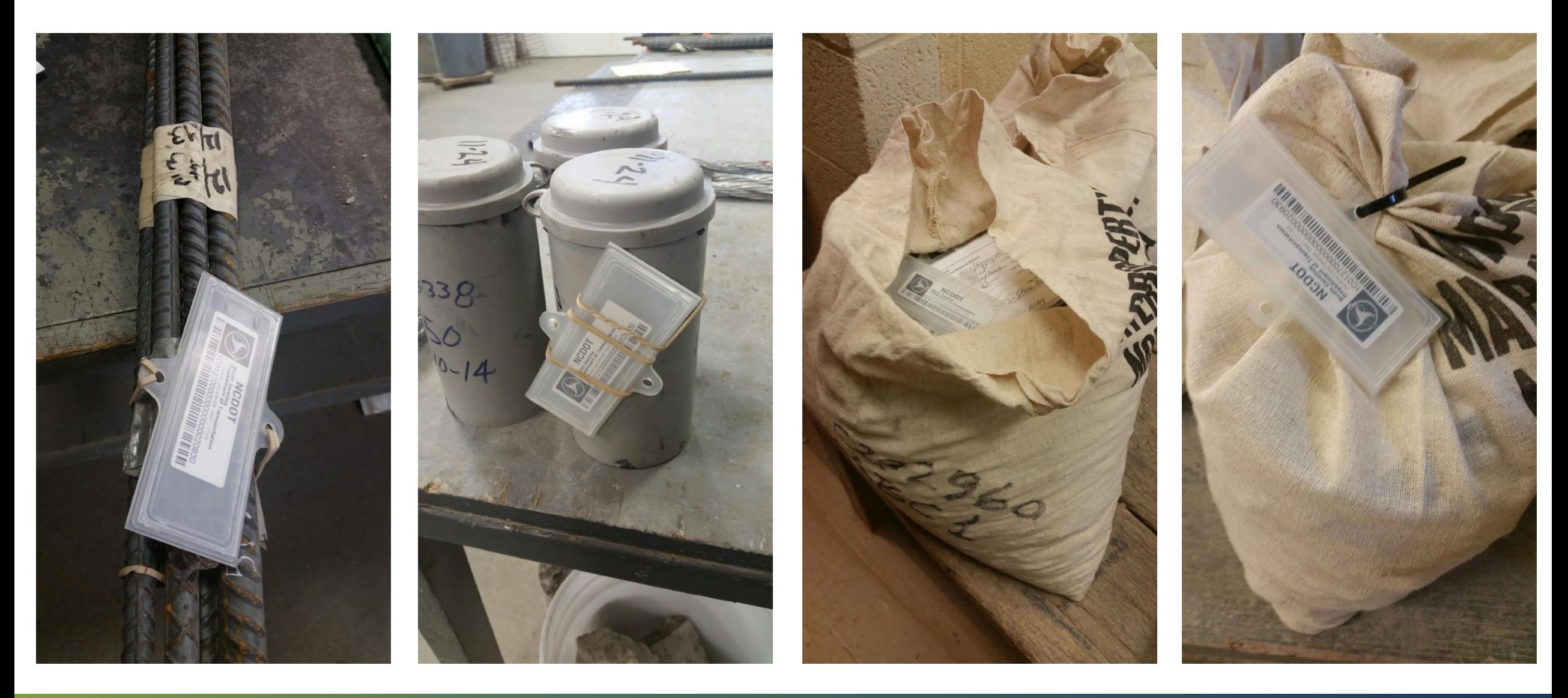

## *Precast Lookup in the Field*

#### Go to the following website:

[https://apps.ncdot.gov/vendor/ap](https://apps.ncdot.gov/vendor/approvedproducts/PrecastLookup.aspx) [provedproducts/PrecastLookup.a](https://apps.ncdot.gov/vendor/approvedproducts/PrecastLookup.aspx) [spx](https://apps.ncdot.gov/vendor/approvedproducts/PrecastLookup.aspx)

(Same place you find Approved Producers/Suppliers)

Place the cursor in the Precast Concrete ID/Barcode field.

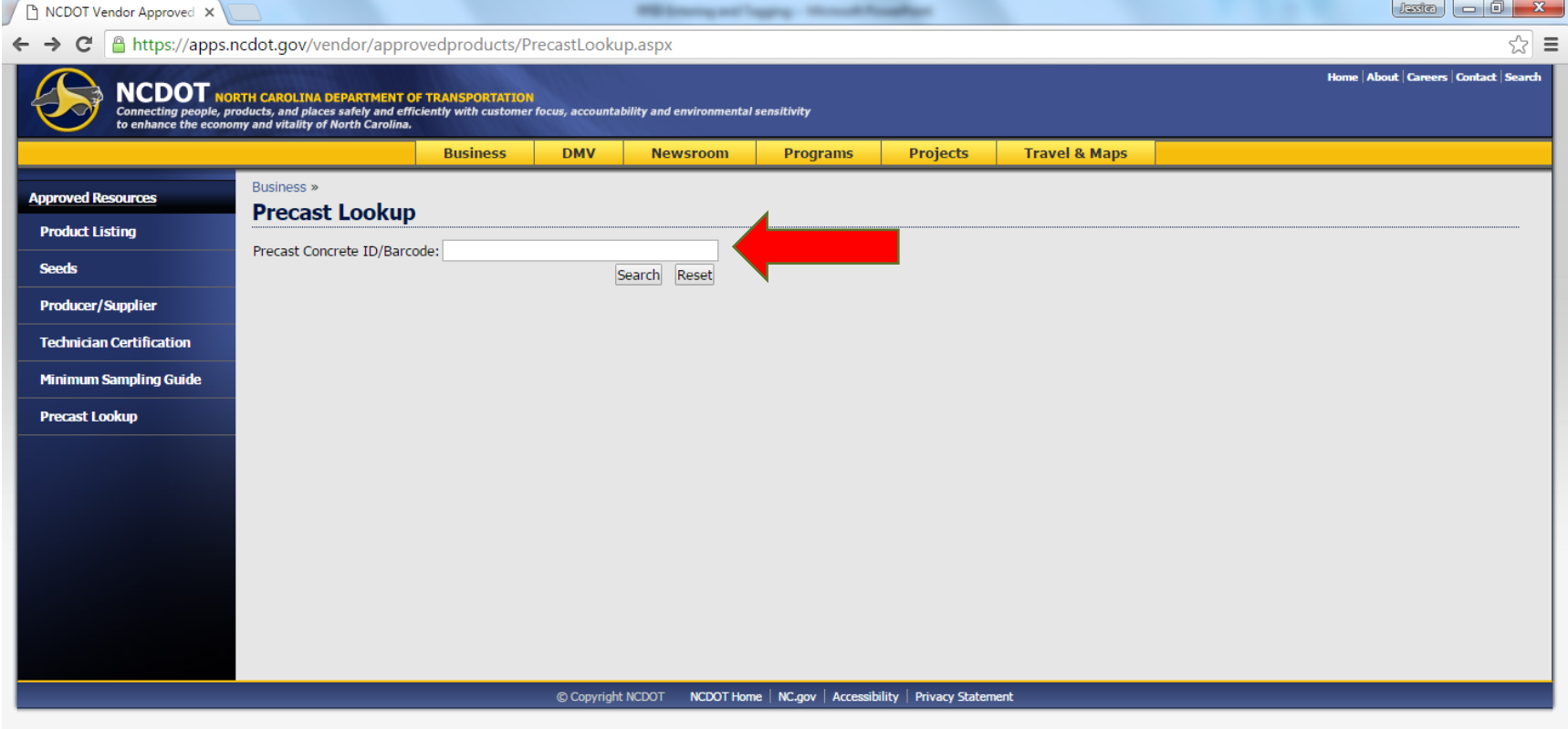

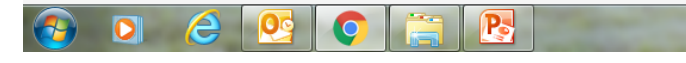

 $\begin{array}{cccc}\n\bullet & \stackrel{\text{def}}{=} & \text{all} & \begin{array}{c}\n\bullet \\
\bullet \\
\bullet \\
\end{array}\n\end{array}$ 

## *Precast Lookup in the Field*

Scan the barcode and click search.

It will either say that nothing was found OR

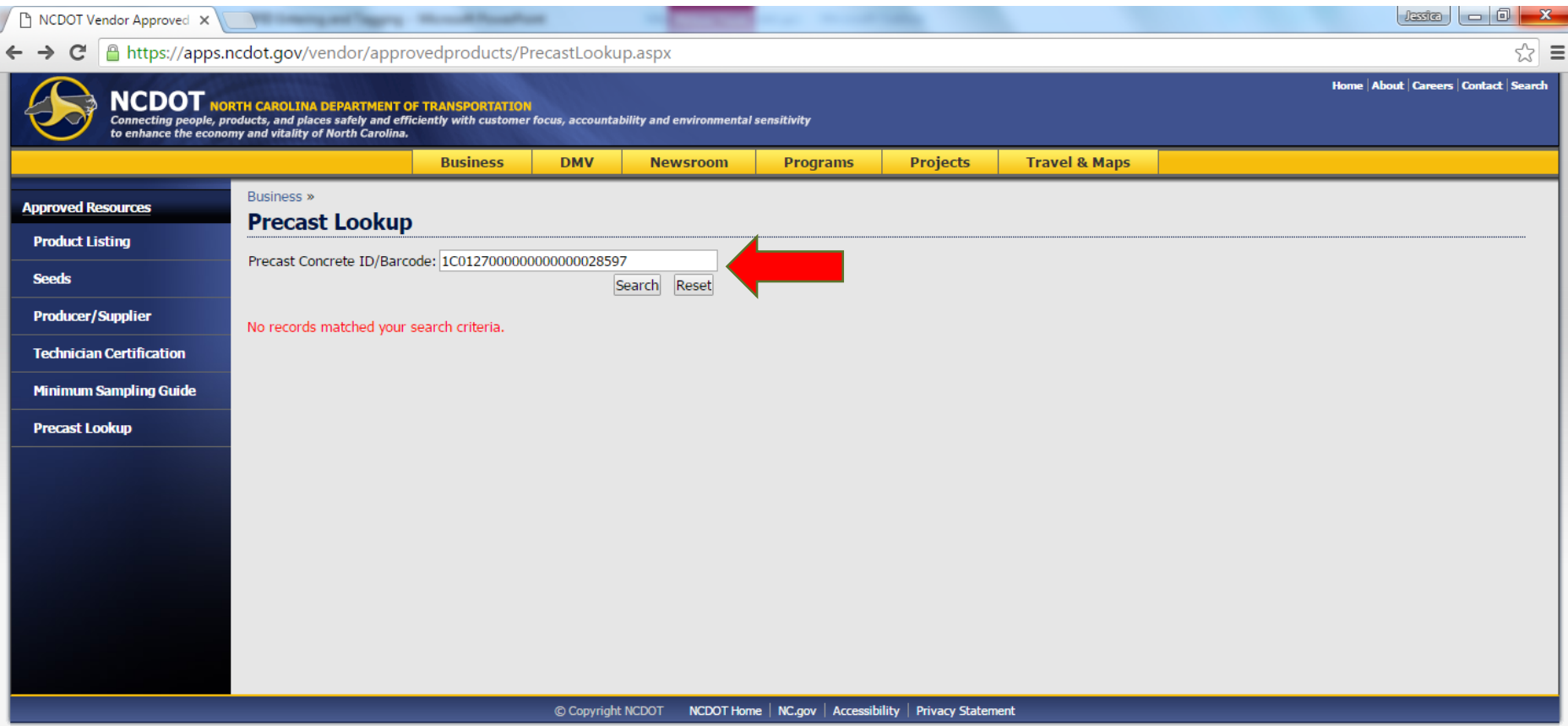

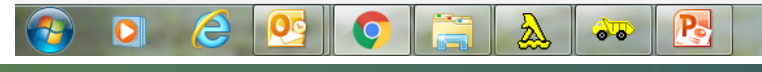

 $\left\langle \bullet \right\rangle \left\langle \overline{\bullet }\right\rangle \left\langle \bullet \right\rangle \left\langle \bullet \right\rangle \left\langle \bullet \right\rangle$ 

11:53 AM<br>12/10/2015

## *Precast Lookup in the Field*

It will give you the precast piece you were looking for with the FIR Status.

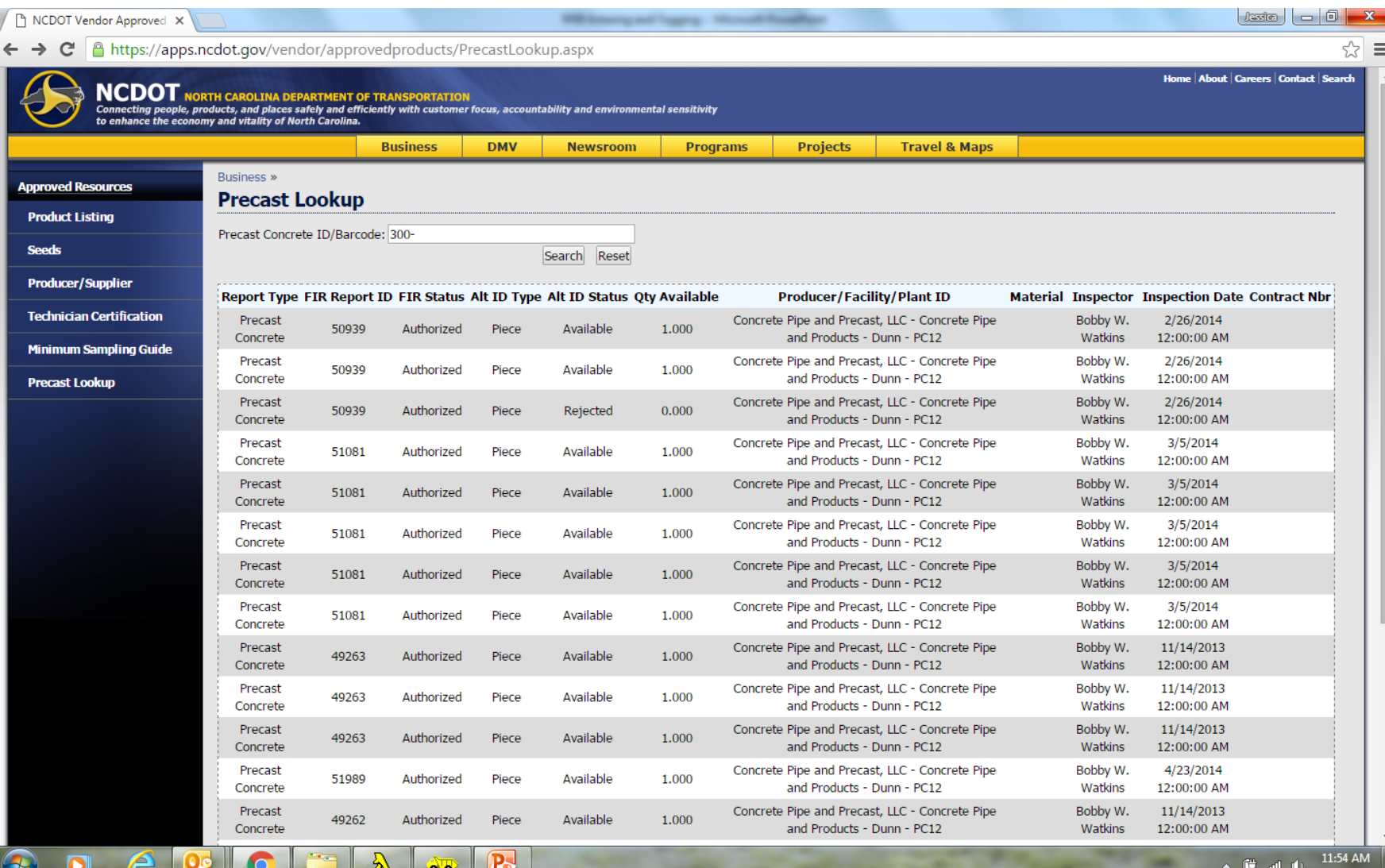

## *Going Forward*

- Transition period
	- Over the next few months we ask you create both a sample card and attach a RFID tag
		- Allows Labs time to create an accurate tracking system
		- Ensure no samples get lost/have time delays
	- Patience
		- We know it will be a little more tedious in the beginning but it will get better with time
		- Any questions feel free to call:
			- Your Section Materials Specialist or Area Materials Engineer
			- OR call Randy Pace, Cabell Garbee, Walton Jones or Jess Earley @ 919-329-4200

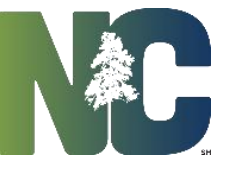

# *Questions?*

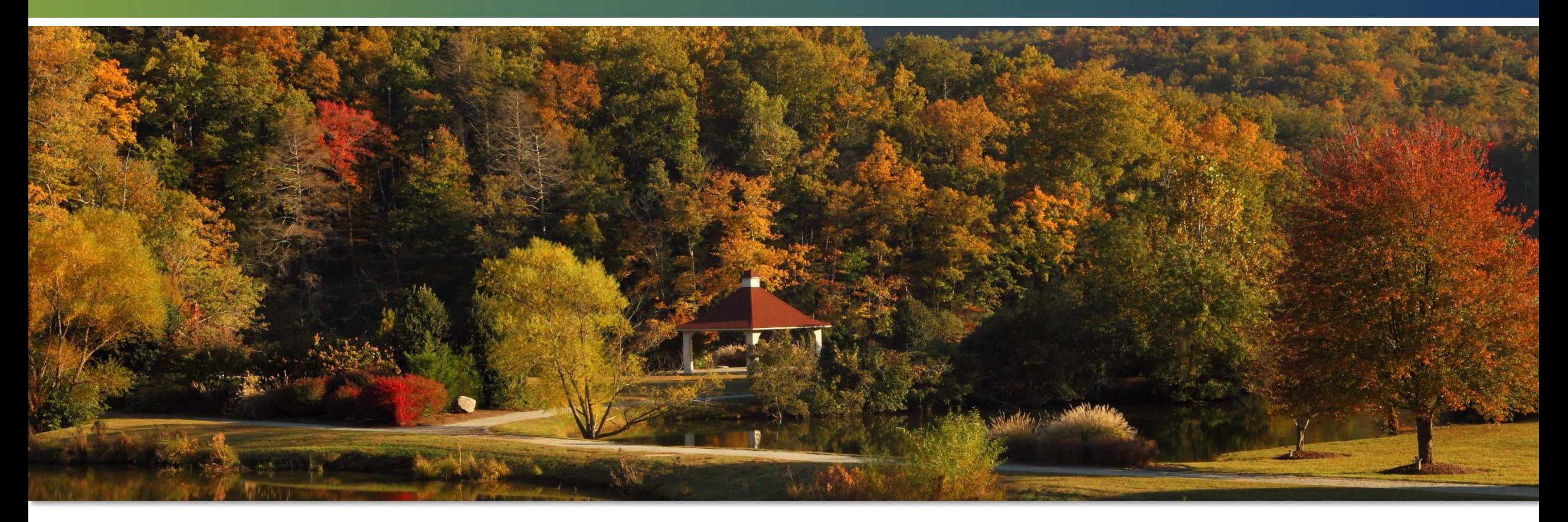

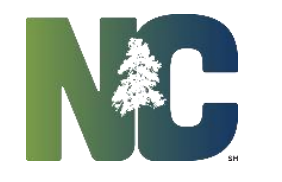

*Transportation*